#### **Web Audit Hands-on Workshop Worksheet**

- 1. Go to "Anne's Test Site" https://go.unl.edu/mw8q
- 2. Login to the site
- 3. Click "Find Content" on the grey menu bar
- 4. Find the article "(# ) About 4-H"
- **5.** Scroll to the bottom of the page and, in the grey footer, click "QA Test"
- **6.** If you see "Quality Assurance" instead of the text below, click the "RESCAN THIS PAGE" button, click "ok" and refresh the page until the text below displays *(usually takes a couple minutes)*.

# NP **Page: (#\_\_\_) About 4-H**

Scanned URL: https://unlcms.unl.edu/ianr/anne-holz/about-4-h-

For each exercise below, on the Web Audit Scanned Page, scroll down to the SECTION, locate the REASON in the table and follow the steps to fix it. You will be working in the HTML editor. Correct the Errors in the order they appear on the worksheet, NOT the order they appear on the report. **WARNING**: Do NOT click "START A NEW SITE SCAN".

#### **1. Nested list error**

SECTION: W3C HTML Validator REASON: Element not allowed as child of element in this context Element "ul" not allowed as child of element "ul" in this context. (Suppressing further errors from this subtree.)

#### **View the error**

- a. Click "Fix" to view the error
- b. Under "HTML Context:" select and copy a line of code (example:  $\langle u|>\langle v| \rangle \leq$  \timession 6.
- c. Under "Found on page" click "View Page"

#### **Search the page HTML to find the error**

- d. Click the "Edit" tab
- e. With "HTML" selected in the "Editor" dropdown, click in the editor at the top.
- f. Press Ctrl + F ( $\mathcal{H}$  + F on a Mac), paste the code snippet into the search box that displays in the top right corner of the browser and hit enter *(return on a mac)*. The matching code snippet will be highlighted in the editor *(scroll down if needed). (see screenshot on page 2)*

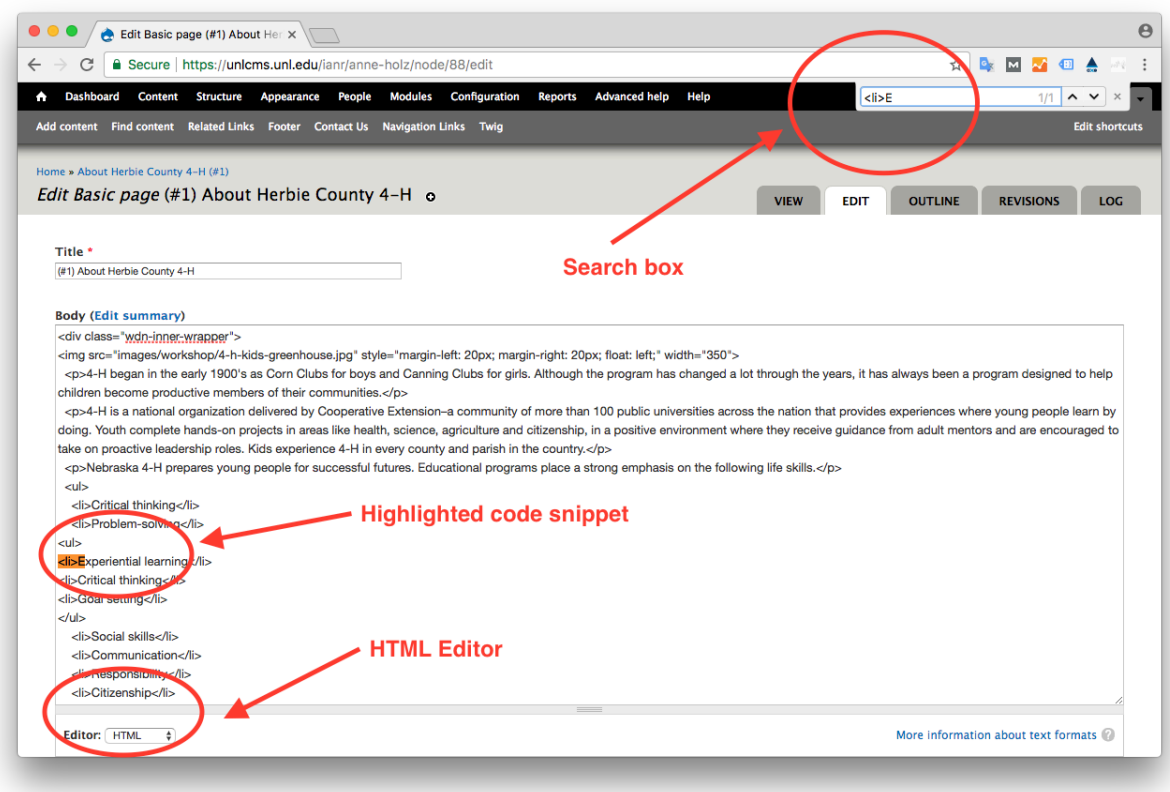

A nested list needs to be in-between the <li></li> of the list item it's indented under.

# **Change this:** <li>Problem-solving</li> <ul><li>Experiential learning</li> <li>Critical thinking</li> <li>Goal setting</li>  $<$ /ul $>$

# **To this:**

<li>Problem-solving <ul><li>Experiential learning</li> <li>Critical thinking</li> <li>Goal setting</li>  $<$ /ul $>$ </li>

- g. Click "Save"
- h. Click "QA Test" in the footer to return to the Web Audit

i. On the Web Audit page, on the left, click "RESCAN THIS PAGE", refresh and check that the error is no longer listed on the report.

# **2. Empty links and linked images with no alt text errors**

SECTION: aXe Accessibility Metric REASON: fix both errors): Links must have discernible text

There are two "links must have discernable text" errors on the report. You can get this error when an  $\langle a... \rangle \langle a \rangle$  has no text in-between the opening and closing tag or a linked image has no alt text.

- a. Click "Fix" to view the "links must have discernable text" error
- b. Under "HTML Context:" select and copy the image name (example: pick-your-project-logo.png)
- c. Under "Found on page" click "View Page"
- d. Click the "Edit" tab and search for the error
- e. Add the missing alt attribute and text

When an image is linked, the alt text should describe the page the image is linking to instead of the image itself.

#### **Change this:**

<img src="images/workshop/pick-your-project-logo.png" style="width: 80%">

#### **To this:**

<img src="images/workshop/pick-your-project-logo.png" style="width: 80%" alt="4-H pick your project online selection guide">

- f. Click "Save"
- g. Click "QA Test" in the footer to return to the Web Audit
- h. Click "Fix" to view the other "links must have discernable text" error
- i. Under "HTML Context:" select and copy the line of code (example: <a href="http://ianr.unl.edu"></a>)
- j. Under "Found on page" click "View Page"
- k. Click the "Edit" tab and search for the error
- l. Delete the unnecessary <a href="http://ianr.unl.edu"></a>
- m. Click "Save"
- n. Click "QA Test" in the footer to return to the Web Audit
- o. On the Web Audit page, on the left, click "RESCAN THIS PAGE", refresh and check that the errors are no longer listed on the report.

# **3. Missing alt text error**

SECTION: aXe Accessibility Metric REASON: Images must have alternate text

- a. Click "Fix" to view the error
- b. Under "HTML Context:" select and copy the image name (example: 4-h-kids-greenhouse.jpg)
- c. Under "Found on page" click "View Page"
- d. Click the "Edit" tab and search for the error

#### **Change this:**

<img src="images/workshop/4-h-kids-greenhouse.jpg" style="margin-left: 20px; marginright: 20px; float: left;" width="350">

#### **To this:**

<img src="images/workshop/4-h-kids-greenhouse.jpg" style="margin-left: 20px; marginright: 20px; float: left;" width="350" alt="kids in a greenhouse">

- e. Click "Save"
- f. Click "QA Test" in the footer to return to the Web Audit

When an image is not linked, the alt text should describe the image.

#### **4. Text on a background color doesn't have enough contrast error**

SECTION: aXe Accessibility Metric REASON: Elements must have sufficient color contrast

- **a.** Click "Fix" to view the error
- **b.** Open a new browser tab (Press Ctrl + T on a PC or  $\mathcal{H}$  + T on a mac) or browser window and go to the Color Contrast Checker  $https://go.unl.edu/qqd0$
- **c.** Go back to the Web Audit "How to fix..." page, under the "Help Text" heading, copy the foreground color hex value (example: 5b5b5a)
- **d.** Go back to the Color Contrast Checker page and paste the value into the Foreground Color box.
- **e.** Go back to the Web Audit "How to fix..." page, under the "Help Text" heading, copy the background color hex value (example: cfcec7)
- **f.** Go back to the Color Contrast Checker page and paste the value into the Background Color box then click enter (return on a Mac).
- **g.** Click, drag and release the Background Color box "Value" slider in small increments to the right until WCAG 2 AA Compliant displays "YES" in the "Results" box.

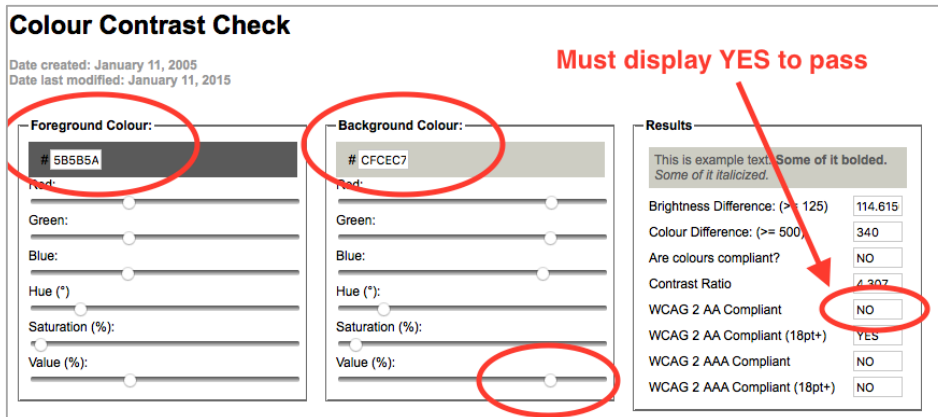

- h. Go back to the Web Audit "How to fix..." page
- i. Under "Found on page" click "View Page"
- j. Click the "Edit" tab and search for the background color "cfcec7"
- **k.** Go back to the Color Contrast Checker page and copy the new background color hex value (six numbers/letters)
- I. Go back to the Editor page
- m. Delete the background-color hex value "cfcec7" and paste the new hex value
- n. Click "Save"
- o. Click "OA Test" in the footer to return to the Web Audit

#### **5. Youtube Iframe embed code errors**

When you copy and paste embed code from the YouTube site, it produces three errors.

SECTION: aXe Accessibility Metric REASON: Frames must have title attribute

- a. Click "Fix" to view the error
- b. Under "Found on page" click "View Page"
- c. Copy the title that displays on the video (example: Nebraska Extension 4-H Framework)
- d. Click the "Edit" tab and scroll halfway down in the Editor, until you find "<iframe"
- **e.** In the <iframe> tag, add title="Video Player:" and paste the video's title after the  $^{\prime\prime}$ :"

#### **Change this:**

<iframe width="560" height="315" src="https://www.youtube.com/embed/M\_V71vty2k" frameborder="0" allow="autoplay; encrypted-media" allowfullscreen></iframe>

#### **To this:**

<iframe width="560" height="315" src="https://www.youtube.com/embed/M\_V71vty2k" frameborder="0" allow="autoplay; encrypted-media" allowfullscreen title="Video Player: Nebraska Extension 4-H Framework" ></iframe>

- f. Click "Save"
- g. Click "QA Test" in the footer to return to the Web Audit

# SECTION: W3C HTML Validator

REASON: The attribute on the element is obsolete. Use CSS instead The "frameborder" attribute on the "iframe" element is obsolete. Use CSS instead.

- **a.** Click "Fix" to view the error
- b. Under "Found on page" click "View Page"
- c. Click the "Edit" tab and scroll halfway down in the Editor, until you find "<iframe"
- **d.** Delete frameborder=" $0$ " in the  $\leq$ iframe  $\geq$  tag

# **Change this:**

<iframe width="560" height="315" src="https://www.youtube.com/embed/M\_V71vty2k" frameborder="0" allow="autoplay; encrypted-media" allowfullscreen title="Video Player: Nebraska Extension 4-H Framework" ></iframe>

# **To this:**

<iframe width="560" height="315" src="https://www.youtube.com/embed/M\_V71vty2k" allow="autoplay; encrypted-media" allowfullscreen title="Video Player: Nebraska Extension 4-H Framework" ></iframe>

- e. Click "Save"
- f. Click "QA Test" in the footer to return to the Web Audit

# SECTION: W3C HTML Validator

REASON: Attribute \_ is not allowed on \_ element Attribute "allow" not allowed on element "iframe" at this point.

- **a.** Click "Fix" to view the error
- b. Under "Found on page" click "View Page"
- c. Click the "Edit" tab and scroll halfway down in the Editor, until you find "<iframe"
- **d.** Delete allow="autoplay; encrypted-media" in the <iframe> tag

# **Change this:**

<iframe width="560" height="315" src="https://www.youtube.com/embed/M\_V71vty2k" allow="autoplay; encrypted-media" allowfullscreen title="Video Player: Nebraska Extension 4-H Framework" ></iframe>

# **To this:**

<iframe width="560" height="315" src="https://www.youtube.com/embed/M\_V71vty2k" title="Video Player: Nebraska Extension 4-H Framework" ></iframe>

- e. Click "Save"
- f. Click "QA Test" in the footer to return to the Web Audit
- g. On the Web Audit page, on the left, click "RESCAN THIS PAGE", refresh and check that the errors are no longer listed on the report.

# **6. Code has hidden characters error**

SECTION: W3C HTML Validator REASON: Forbidden code point

Hidden characters can't be seen in the HTML editor. They are usually next to non-alphabetical characters like an apostrophe, hyphen, etc.

- **a.** Click "Fix" to view the error
- b. Under "HTML Context:" select and copy a few words (example: they can't stop)
- c. Under "Found on page" click "View Page"
- d. Click the "Edit" tab and search for the error
- e. Delete the word "can't" in the sentence "It's an experience they can't stop talking about" and retype it
- f. Click "Save"
- g. Click "QA Test" in the footer to return to the Web Audit

# **7. Link to external site is broken error**

SECTION: Link Checker REASON: Could not resolve host https://4-h.unl.edu/

A site should never have broken links. Replace a broken link with a working link or remove it all together.

- a. Click "Fix" to view the error
- b. Under "Value Found" select and copy the link *(do not copy the slash on the end)* (example: https://4-h.unl.edu)
- c. Under "Found on page" click "View Page"
- d. Click the "Edit" tab and search for the error

**Change this:**

https://4-h.unl.edu

**To this:** https://4h.unl.edu

- e. Click "Save"
- f. Click "QA Test" in the footer to return to the Web Audit

#### **8. Spelling error**

SECTION: Spelling (beta) REASON: Spelling Error

- **a.** Click "Fix" to view the error
- b. Under "Value Found" select and copy the misspelled word (example: orginization)
- c. Under "Found on page" click "View Page"
- d. Click the "Edit" tab and search for the error

#### **Change this:**

orginization

#### **To this:** organization

Not all spelling errors listed will be true spelling errors. Names, technical terms, and locations sometimes display as errors. You can click "Create an override for this mark" to remove false positives from the list or just ignore them as you scan the list for real errors. They do not affect vour Web Audit score.

- e. Click "Save"
- f. Click "QA Test" in the footer to return to the Web Audit
- g. On the Web Audit page, on the left, click "RESCAN THIS PAGE", refresh and check that the errors are no longer listed on the report.

# **9. Responsive Table error**

SECTION: W3C HTML Validator REASON: Duplicate ID Duplicate ID "t250347\_row\_1col\_2"

Sometimes it's easier to regenerate a table than it is to find and fix errors in the table code. When regenerating a table you'll need to check the box for the header and enter the table title.

- a. Click "Fix" to view the error
- b. Under "HTML Context:" select and copy the table id value (example: t250347\_row\_1col\_1)
- c. Under "Found on page" click "View Page"
- d. Click the "Edit" tab and search for the table id
- **e.** Scroll up to where the table code begins. Select and copy everything from the opening table tag to the ending table tag.

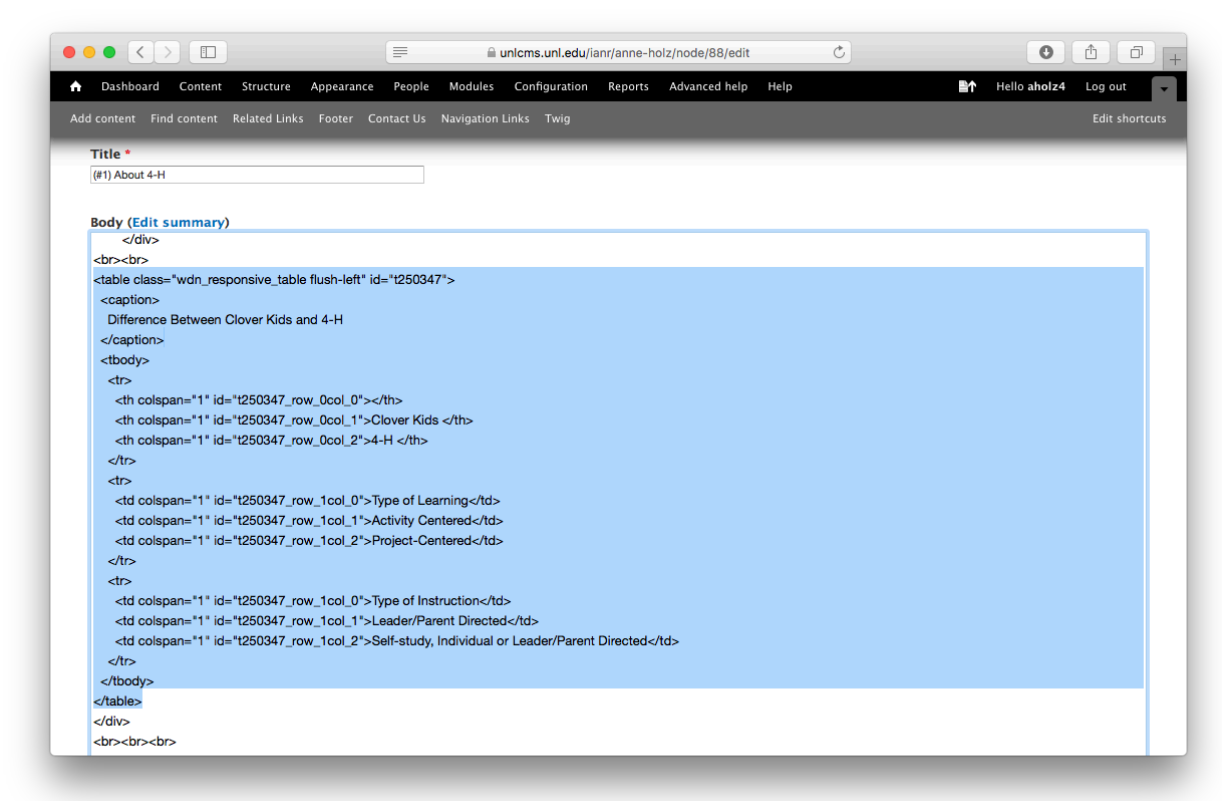

- f. In a new tab or browser window, go to the Responsive Table Generator https://go.unl.edu/d4ne
- *g.* Click the "PASTE HTML TABLE CODE" button (if you see a "RESET ALL DATA" *button click it)*
- h. Click in the "HTML Table Element" box and paste your code
- i. Click "GENERATE RESPONSIVE TABLE"
- j. Check the box next to "First Row as table header"
- k. Enter a "Table Title". In this example, enter the text that was in-between the opening and closing caption tags of the code you copied, "Difference Between Clover Kids and 4-H"
- I. Copy the code in the "HTML Output" box.
- m. Go back to your about 4-H page. Delete the old table code and paste the new table code
- n. Click "Save"
- o. Click "QA Test" in the footer to return to the Web Audit

#### **10. </div> tag is missing error**

SECTION: W3C HTML Validator REASON: Unclosed element Unclosed element "div".

The dirtyMarkup online editor can help fix minor HTML errors like a missing beginning or ending tag. It also cleans and indents your code properly, making it easier to read and find errors.

- **a.** Click "Fix" to view the error
- b. Under "Found on page" click "View Page"
- **c.** Click "Edit", select all the code in the editor (Press Ctrl + A on a PC or  $H + A$  on a Mac) and copy it
- **d.** Open a new browser tab (Press Ctrl + T on a PC or  $\mathcal{H}$  + T on a mac) or browser window and go to the DirtyMarkup Editor https://go.unl.edu/4pap
- e. Paste the code into the area on the right
- f. On the left side, with the "HTML" tab highlighted, under "Indent with", select "2 spaces" and under "Output", select "Code fragment" then click the "Clean" button
- g. Select all the dirtyMarkup code and copy it
- h. Go back to your about 4-H page. Delete all the code in the Editor and paste the dirtyMarkup code in the Editor
- i. Click "Save"
- j. Click "QA Test" in the footer to return to the Web Audit
- k. On the Web Audit page, on the left, click "RESCAN THIS PAGE", refresh and check that the errors are no longer listed on the report.

Your Web Audit Page should now have a Passing score in the upper left corner of the page.

# P **Page: (#\_\_\_) About 4-H**

Scanned URL: https://unlcms.unl.edu/ianr/anne-holz/about-4-h-